$1995722352$ 

N95- **28773**

### GridTool: A Surface Modeling and Grid Generation Tool

Jamshid Samareh-Abolhassani Computer Sciences Corporation NASA Langley Research Center Hampton, Virginia

GridTool is an interactive program for grid/geometry applications . Most grid generation programs represent geometry by a set of structured points which is not consistent with the Computer Aided Design (CAD) representation. The purpose of GridTool *is to bridge the gap between the CAD and the grid generation systems.*

## **Introduction**

Grid'Fool is **designed around** the **concept** that the **surface** grids **are generated on a set of bi-linear patches.** This type **of** grid **generation** is quite **easy** to **implement, and it avoids** the problems associated **with** complex **CAD surface** representations **and associated surface** parameterizations. However, the resulting **surface** grids **are** close to but not on the original CAD **surfaces.** This problem can be alleviated by projecting the resulting surface **grids** onto the original CAD **surfaces.** GridTool is designed primary for **unstructured** grid **generation** *systems.* Currently, GridTool supports VGRID **[11** and FEUSA **[21** systems, **and** it **can** be easily extended to **support** other unstructured grid generation systems.

The data in GridTool is stored parametrically so that once the problem is set up, one can modify the surfaces and the entire **set** of points, curves and patches will be updated **automatically.** This is very useful in **a** multidisciplinary design and **optimization** process.

GridTool is written entirely in ANSI "C", the interface is based on the FORMS library [3], and the graphics is based on the GL library. The code has been tested successfully **on** IRIS workstations running IRIX4.0 **and above.** The memory is **allocated dynamically,** therefore, memory size will depend **on** the complexity **of** geometry/grid.

GridTool data structure is based **on a** link-list structure which allows the required memory to expand **and** contract dynamically according to the user's data size and action. Data structure contains several types **of objects** such **as** points, curves, patches, sources **and** surfaces. At **any** given time, there is always **an** active **object** which is ctrawn in magenta, **or in** their highlighted colors **as** defined by the resource **file** which will be discussed later.

## Surface **Representation and Grid** Projection

**References** I41-[61 contain detailed descriptions **of** Surface **Representation** and Grid Projection. For completeness sake, **a** short summary will be provided here. In CAD systems, **curves** and surfaces are represented typically by NonUniform **Rational** B-Splines (NURBS) which is the most general mathematical representation for curves and surfaces. **Most** parametric curves **and** surfaces can be converted to an equivalent \_ representation without **any** loss **of** accuracy.

The surface-grid can be generated either in **a** parameter space **or on approximated/simplified** NURBS surfaces. **Grids generated** in a parameter space have two serious restrictions. The **first** restriction is that the choice **of** surface parameterization affects the CFD surface-grid. As shown in **Refs. Ref.** 6 **and Ref.** 9. **a** poor parameterization may cause the CFD **surface-grid** to be highly skewed. The second limitation is that **a** CFD surface-grid can not be generated **over** several **overlapping** NURBS surfaces which is the most serious restriction.

In the second method, the NURBS surfaces are **approximated** by **a** few bi-linear patches, then, the surface grids are generated based **on** these bi-linear patches. The resulting surface **grids** are close but they are not **on** the **original** NURBS surfaces. This problem can be **alleviated** by projecting the resulting grid points **onto** the **original** NURBS surfaces. This method is easy to implement, and it **avoids** the problems associated with surface parameterization. This method **of** grid **generation** will require a very robust and fast **grid** point projection.

## Advancing **Front** Applications (VGRID System)

In this section, using GridTool **for** VGRID system is **described.** VGRID system is a robust and fast unstructured grid **generator** developed by VIGYAN Inc. **for** NASA Langley **Research** Center. The VGRID code is **fully functional** and supported **and** can be **obtained** from NASA Langley **Research** Center (contact: Dr. Neal Frink, N.T.FRINK@LaRC.NASA.GOV). The VGRID system is based **on** an advancing front technique, and readers are referred to an excellent **and** detailed report by Parikh, Pirzadeh and I\_,6 hner VGRID[ 11. A short **description of** advancing **front** technique will be given here **for** the sake **of completeness.**

The advancing front method is an unstructured grid generation method similar to parabolic and hyperbolic methods for

structured grid generation. Grids are generated by marching from boundaries (front) towards the interior. First, the domain of interest is subdivided into a set of patches which cover the entire domain. Next, these patches are *wiangulated* to form the "initial front". Finally, tetrahedral elements are generated based on the initial front. As tetrahedral elements are generated, the "initial front" is updated until the entire domain is covered with tetrahedral elements, and the front is emptied. The above process can *be* summarized in the following steps:

- 1. subdivide the domain of interest using GridTool,
- 2. specify grid spacings using GridTool,
- 3. generate the "initial front" using VGRID,
- 4. update the GridTool restart **file** to reflect the changes **from** VGRID using GridTool,
- 5. project the front onto the CAD surfaces using GridTool,
- 6. generate the volume grid using VGRID,
- 7. post-process the volume grid using VGRID.

The first step is to define the boundaries for the domain of interest. These boundaries are then subdivided into smaller **patches** using GridTool. In this paper, a patch is synonymous with a three-dimensional polygon. In the VGRID system, three types of patches are allowed: triangular Barnhill-Gregory-Nielson patches (three arbitrary sides), bilinear transfinite Coon's patch (four arbitrary sides), and planar patches (defined by an arbitrary number of sides, all lying in one plane). Each **patch** consists of several sides, and each side consists of several curves. In step 2, the grid spacing is defined *by* nodal and linear sources. An excellent description of these sources can be found in Ref. I101. In step 3, **all** patches are triangulated to form the "initial front" using the VGRID system. In this step, VGRID may change the patch orientation. If so, in step 4, the GridTool restart **file** must be updated to reflect the changes. In step 5, the "initial front" is projected back onto the original surfaces using GridTool. In step 6, the volume grid is generated in one run or several restart runs using VGRID. In step 7, the volume grid can be post-processed to enhance grid quality. The details for steps 3, 5 and 6 can be found in Ref. 1.

## **GridTool** Interface

The interface consists of a main panel and several sub-panels. The panels consist of a set of buttons, input-fields, sliders, dials, positioners, browsers and message boxes. This section describes the user interaction with the GridTool interface. The user interacts with GridTool program by pointing/clicking the mouse buttons and the keyboard while the cursor is over a panel or the display window. Panels can be activated by pressing their buttons from the main window. They can be stowed away either from the panel itself by pressing the "Stow" button or by pressing the panel's button in the main panel. Whenever a panel is activated, the color of its button in the main panel will be changed from blue to green. Here is a list of actions and how they can be accomplished in the panels.

- To press a button, place the the cursor over the button and click with any of the three mouse buttons.
- To change the value in an input-field, place the the cursor over the input-field, click with any of the three mouse buttons, enter the value in the input-field, and complete the input by entering the "Return" key. The "ESC" key can be used to delete the entire field, or the "BackSpace" key can be used to delete a portion of it.
- To change the position of a slider, dial or a positioner, hold and drag the right mouse while the cursor is over the object.
- To select an object from a browse, place the the cursor over the object in the browser and click the right mouse. The background color of the selected object in the browser will change from black to green when they **are** selected.

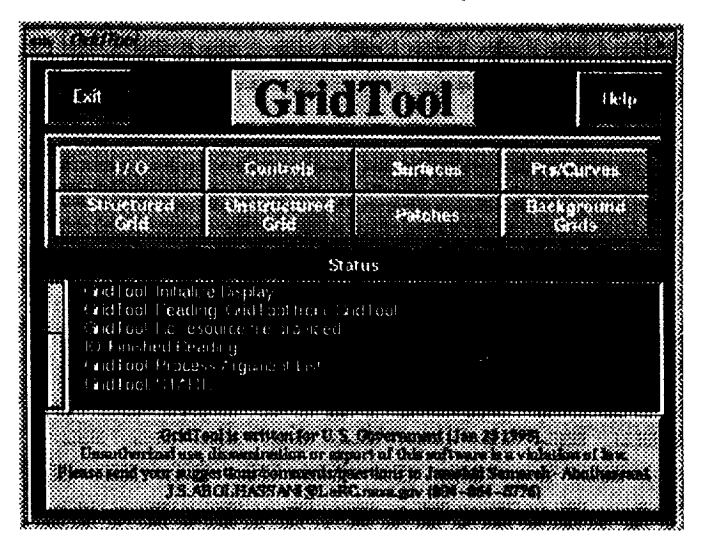

**Fig. 1 Main Panel**

# **ORIGINAL PAGE IS**<br>**OF POOR OLIALITY**

## **Hot Keys**

A series of hot keys are available in the display window which allow the user to accomplish some tasks without use of the panels. These keys **can** be activated by placing the **cursor** over the display window **and** clicking the hot key. The hot keys can be used to translate/rotate/zoom the object, to pick or to create an object.

## **List of Hot Keys**

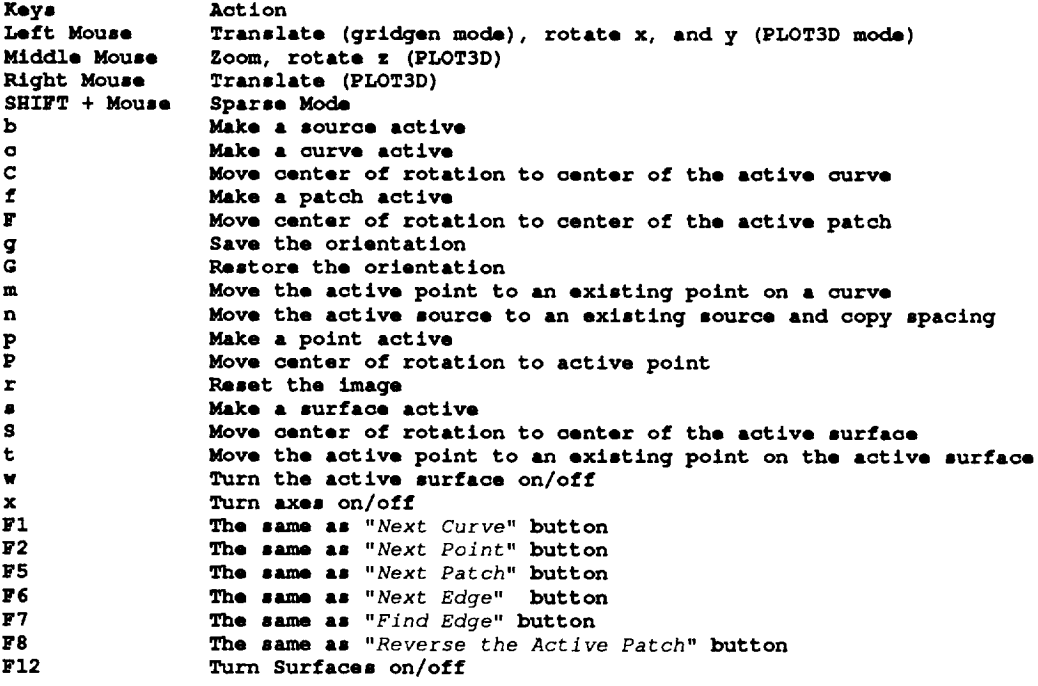

# **GridTool Executions**

GridTool can be executed by typing "GridTool" or "GridTool options filename", and here is a list of command line argument.

## **Command Line Arguments**

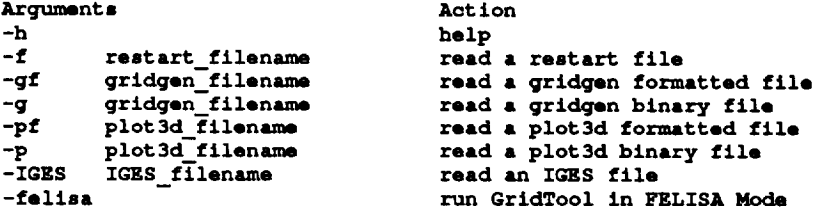

When **GridTool starts,** it looks for the resource **file,** ".GridTool". This **file** could be **at either** the **user's root,** the current directory or defined by "setenv" unix command **as** "setenv **GridTool\_resources** my\_resource\_filename". Users may **change** the resource file by **customizing** it to their needs. If the resource file does not **exist,** GridTool wiU use the defaults values which are listed in the Appendix A. The resource file may contain the preferred colors for displaying objects and the boundary conditions. A comment line can start either with **a** space or "#" in the first column. The default boundary conditions **are** based on the USM3D **rlll** code developed by Neal Frink at NASA/Langley Research Center. In the following sections, the **application** of GridTool for setting up data files for **an advancing** front technique (VGRID system) **is** described. **One** important feature of **GridTool is** that **each operation** is **accomplished in** one step **only. Therefore** users can create and manipulate objects randomly.

There is some limited on-line help which can be **activated** by pressing the "Help" button in the main panel which in turn will open a browser. *As* the user moves the cursor over any object in the panels, **a** description of that button will be given in the browser.

I/O

GridTool is **capable** of reading geometry/grid definitions in ASCII or C-Binary formats.

## **File Input/output formats**

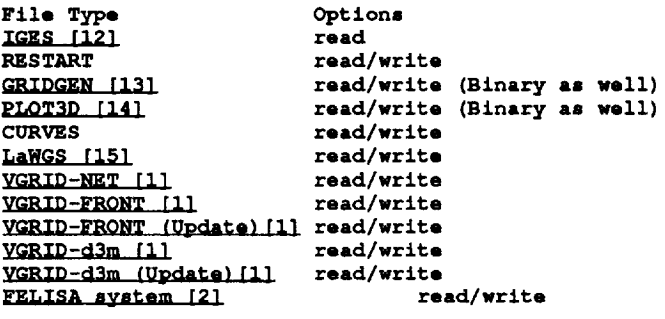

The IGES (Initial Graphics **Exchange** Standard) files **are** based **on** the industry **standard as** described in [121. GridTool is only capable of accepting the following entities: copious data (entity 106), lines (entity 110), parametric splines (entity 112), parametric surface spline (entity 114), NURBS curves (entity 126) **and** NURBS **surfaces** (entity 128). Surfaces defined by points can be read/written in GRIDGEN [13], PLOT3D [14], LaWGS [15] or VGRID-NET [1] formats.

The surface triangulation, "the initial front", can be read/written in a front format defined by the YGRID system [1] or \_. The necessary information for advancing front methods can be read/written either in **a** "d3m" input-file format for YGRID system [1] or in a "dat" input-file format FELISA system [2]. An ASCII "restart" file can be read/written at any time, which contains all created/modified/read objects. It is possible to combine several restart files to form one. This allows several people to work on the **same** configuration and combine all pieces at **a** later time. Before reading/writing a "d3m", "front" or a "dat" file, **a** "project name" must be selected. This name is used **as** the file name suffix for all necessary files (e.g. project.front). Once the file is read/written, the "Files" browser will be updated. To update the list displayed in "Files" browser, press the "Update" button.

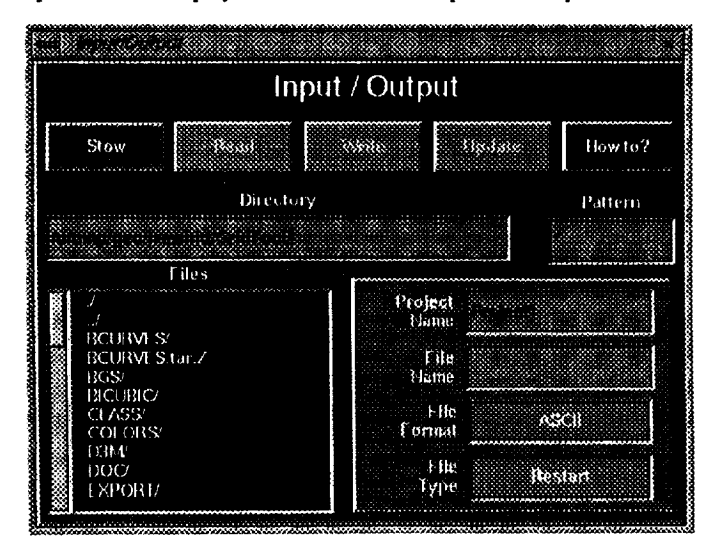

**Fig. 2 I/0 Panel**

## **Display and Viewing Controls**

**The display** can be controlled either from the **display** window using the **mouse** and the keyboard, **or** from the "Viewing *Controls*" panel. The mouse can be used either in a default mode or in a PLOT3D [14] mode. The mode can be changed by pressing the "PLOT3D" button which is located in the "Viewing *Controls"* panel. The default mouse mode is similar to the GRIDGEN system I13]. In the default mode, while pressing the left mouse button, left, right, up, and down mouse movements will cause the object to translate in the corresponding directions. By holding the middle mouse down, up and down mouse movements will cause the object to zoom out and in. The object can be rotated using the numeric keypad, and this will be explained later. In the PLOT3D mode, by holding the left mouse down, left/right and up/down mouse movements will cause the object to rotate about the x **and** y **screen** coordinates, respectively. By holding the middle mouse down, left/right mouse movements will cause the object to rotate about the z screen coordinate, up/down mouse movements will cause the object to zoom out and in, respectively. By holding the right mouse down, left, right, up, and down mouse movements will cause the object to translate in the corresponding directions.

## **Mouse Movements**

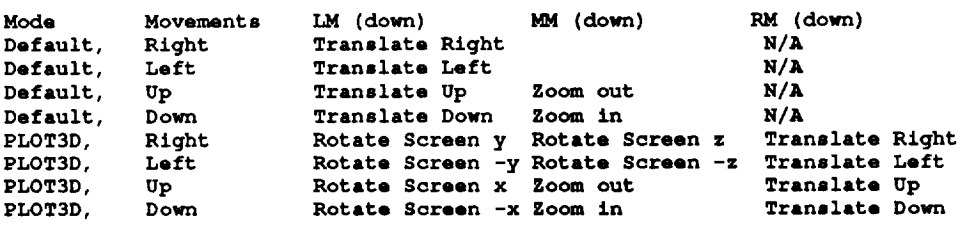

In **either** modes, the object can be rotated **using** the **numeric keypad.** The **object** can be **rotated about** two sets **of** axes: screen coordinates and body coordinates (world). The top row of the numeric keypad, the "Num Lock", "/" and "\*" keys contxol the rotation about the x, y and z world coordinates, respectively. The **second** row, the "7", "8" and "9" keys control the rotation about the x, y and z screen coordinates, respectively. The rotation continues **as** long as the keys are pressed down. The object can be rotated ninety degrees by holding the "PageUp" or "PageDown" key while pressing the appropriate key on the numeric keypad. The object can be rotated in the reverse direction by holding down the "-" key from numeric keypad and the appropriate rotation keys. The object orientation can be reinitialized by pressing the "r" key which is the hot keys for resetting the object. All object manipulations **can** be accomplished from the "Viewing *Controls"* panel as well.

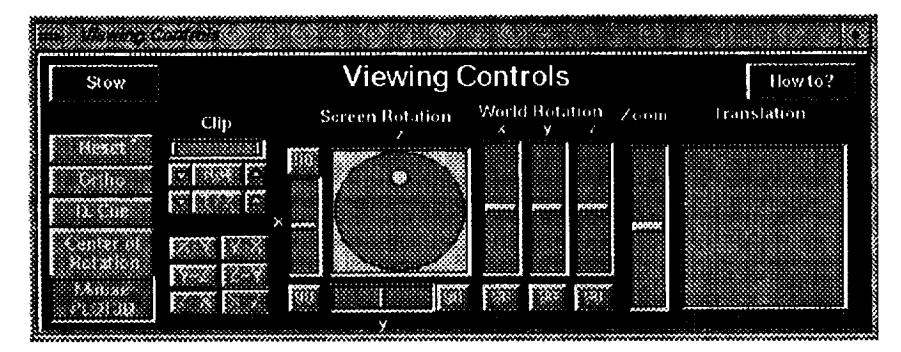

**Fig.** 3 **Viewing Controls Panel**

## **Center of Rotation**

**This** panel is designed to allow the user to **move** the center of rotation to **an** arbitrary point in space. The center **of** rotation can be moved to: an exiting point by using the three sliders, "x", "y", "z" to centers of the active surface/curve/patch/point by pressing the appropriate buttons. The center of rotation can be reset by pressing the "Reset *CR*" button. The hot keys, P, C, F, S can be used in the display window to move the center of rotation to the active point, active curve, active patch and active **surface.**

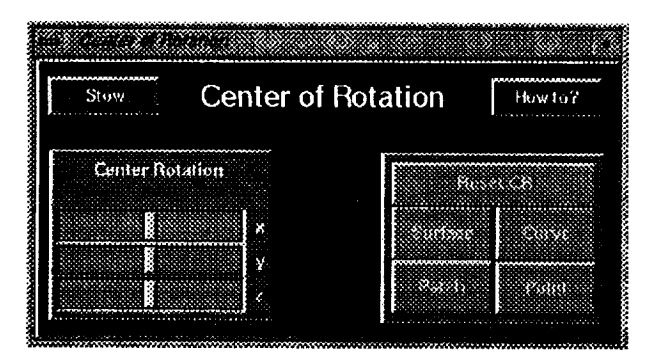

**Fig. 4 Center** of **Rotation Panel**

# **Surface Attributes**

**This** panel is designed to **allow** the user to manipulate the **surface properties.** In order to change **the** background color of the display window, the "Background" button in the "Attributes" panel should be pressed. Then, the color can be changed by moving three sliders for the colors or by inputing the RGB color number (Red, Green, Blue) in the input-fields.

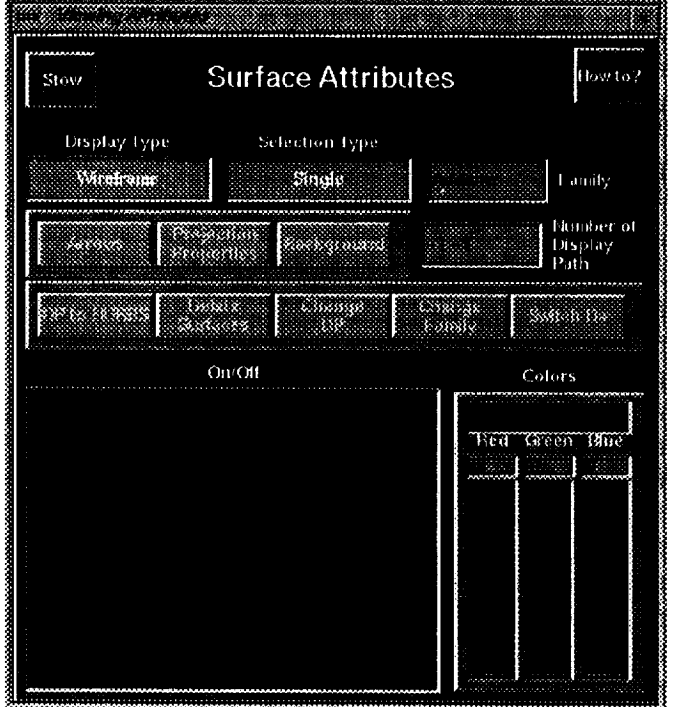

**Fig. 5 Surface Attributes Panel**

**The surface** properties such **as** color, **direction** and number of **display paths** can be changed in this **panel.** First, the" *Surfaces*" button in this panel should be pressed, and then "On/Off" browser will appear. In order to change the properties of some of the surfaces, first they must be turned on. This can be done either from the display window or from the " *On/Off'* browser by placing the cursor over the surface number and clicking with the left mouse. In order to turn a surface on/off from the display window, **first** the surface must become an active surface by placing the cursor over the surface and hitting the hot key "s". Then, the active surface can be turned on/off by hitting the hot key "w". Once the appropriate surfaces are turned on, then the properties can be changed. Surface colors can be changed by using the three sliders for colors or by inputing the RGB color number in the input-fields. The direction of surfaces can be changed by pressing the "Directions" button. The number of display paths can be changed by inputing the desired numbers of display paths in u and v coordinates in the input-field for "number *of display path"* and then pressing "Change *DP"* buuon.

# **Projection Properties**

**This** panel is designed for modifying the projection parameters, and it displays the projection **parameters** for the active surface. For detail description of these properties, readers are referred to Refs. **[41-I6].** In this panel, it is also possible to change the parameters such that part of **a** surface is displayed and projected to. This can be done by changing the limits

of the surface parameters, us (minimum u), ue (maximum u), vs (minimum v), and ve (maximum v). The "ltmax" is the number of iteration for the projection to converge. The "EPS" is the residual limit for the projection to converge. The "du" **and** "dv" are the step size in u and v directions, respectively. The "magn" are parameters used to pull grid points to boundaries, and their values range from 0-1.

- 1. " $mag1$ " for minimum v
- 2. "mag2" for maximum u
- 3. "mag3" for maximum v
- 4. "mag4" for minimum u

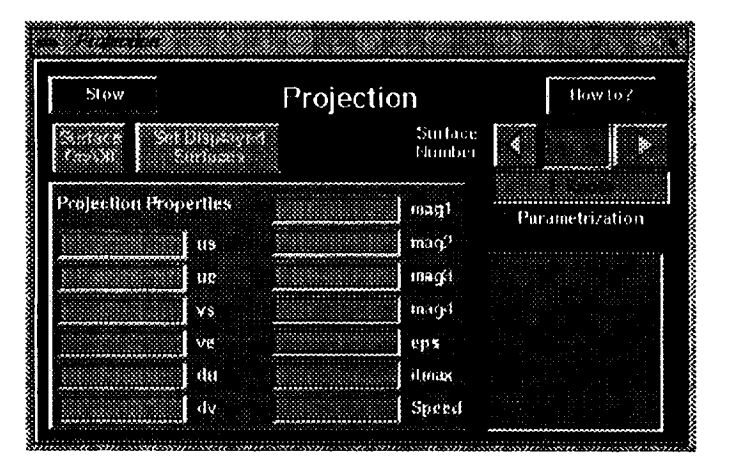

**Fig. 6 Projection Properties Panel**

# Points/Curves

**This** panel contains several buttons, input-fields **and a** positioner, **and** they **are** used to create/modify/delete points and curves. In GridTool, a curve is represented by a link-list of points. These points are either on **a** surface (surface points) or somewhere in space (XYZ points). For surface points, in addition to the x, y, z, the surface number and its parametric coordinates, u and **v** are stored in the **data** base. Curves can be **created** together **as a family.** For example, all curves **associated** with **a** wing could be **created** together as **a** "wing" family. The family name for curves is **selected** f\_om the" *Patches"* panel which will be discussed later. To start a new curve, press the "Next *Curve"* button. To **create a** new point for **a curve,** the "Next *Point"* button **should** be pressed, **and** this newly created point becomes the **active** point. Since every operation is done in one step, the new point will be placed where the last point was, **and** then the user can move the new point, (the active point), to any location. The active point **can** be moved to an existing point on **a** curve by placing the cursor over the desired curve point and hitting the hot key "m". Similarly, the active point can be moved to an existing point on the active surface by placing the cursor over the **surface** point and hitting the \_ "t". *Also,* the active point can be moved to any location on the active surface by either: (1) typing the parametric coordinates in the "U *& V"* input box, (2) moving the "U *& V"* positioner, (3) moving the "U *& V"* **sliders.** In order to move the **active** point in space, first the point **should** be converted to an "XYZ" point by pressing "On *Surface"* button. Once the **active** point is an XYZ point, the "x", "y", and "z" sliders can be used to move the point to anywhere in the space. It is **also** possible to change the coordinate by typing the values in the input field boxes. *A* point can be inserted **ahead** of the active point on a curve by pressing the "Insert *Point"* button. The new point becomes the **active,** and if the two neighboring points are on the **same** surface, then the inserted point will **also** be on the **same surface.** The point or the active curve **can** be deleted by **pressing** the "Delete *Point"* or the "Delete *Curve"* buttons, respectively. **A** point or **a** curve can become **active** by placing the cursor over it and hitting the hot key "p" or "c", respectively.

| mallan ala       |                                    |      |                                       |                  |         |  |
|------------------|------------------------------------|------|---------------------------------------|------------------|---------|--|
| Stow             | Points / Curves                    |      |                                       |                  | How to? |  |
| CRESTER<br>瞬     | Gap Size<br><b>Forich</b><br>Curve |      | <b>Bir Points</b><br><b>BO SHERES</b> |                  |         |  |
|                  |                                    | 3833 | 200000                                | M                |         |  |
| All Curves<br>85 | <b>End Points</b><br>绘             |      |                                       |                  |         |  |
| S                |                                    |      |                                       |                  |         |  |
|                  |                                    |      |                                       | <b>XYZ Point</b> |         |  |
| B)               | 找电<br>Curve #<br>Surface #         |      |                                       |                  |         |  |

**Fig. 7 Points/Curves Panel**

# Patches

A **patch** is **a** closed three-dimensional **polygon** which is defined by **a set of** curves. Nonplanar **patches should** be **3-** or 4-sided, and planar patches could be n-sided. Each side of **a** patch could consist of **several** curves. **Each** patch is **stored as** a link-list of curves. To create a patch, the "Next *Patch"* button should be pressed. Then, the **first** curve for the patch must be activated by the user, **and** then it can be **accepted as** the first **curve** by pressing "Accept *Edge"* button. The subsequent curves can be added by letting GridTool **fred** them. This can be done by pressing "Find *Edge"* button until the correct curve is found. GridTool will find the next curve within the tolerance define in the "tol" input-field box. Once the correct curve is found, it should be accepted by pressing the "Accept *Edge"* button. Once a patch is created, its direction can be reversed by pressing the **"Reverse** *Patch"* button.

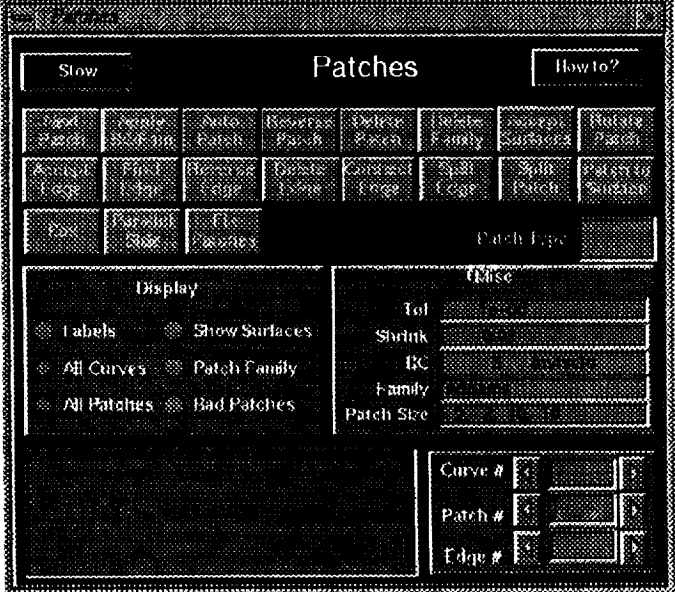

**Fig. 9 Patches Panel**

# **BOX**

This panel is designed to allow the user to create/delete a box. To create a box, press "Create *Box"* button which will create a box bounded by minmax in x, y, z coordinates defined in the six input-fields in the panel. The resulting curves and patches are grouped together as the "Box" family. To delete the box, press the "Delete *Box"* button which will delete all patches and curves in the "Box" family.

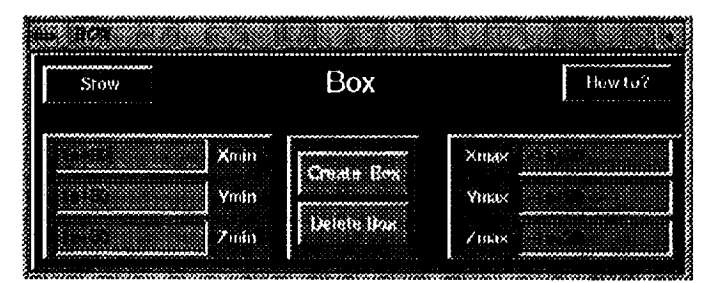

**Fig. I0 BOX Panel**

# Bg **Grid**

This panel contains several buttons and input-fields, **and** they **are used** to create/modify/delete nodal **and** linear sources. In order to define grid spacing, nodal and linear sources must be **created** and placed in the right locations. In order to create a source, the "Bg *Gria\_'* and "Points/Curves" panels must be activated. To create a source, press the "Next *Source"* button. This will create a source similar to the last source. If this is the first **source,** it will create a nodal source and place it in the middle of the domain. The location of **a** source can be moved by using the same techniques as described for moving points. The value spacings, "S1" and "\$2", are the sizes of ideal tetrahedrals for the source locations. An excellent description of parameters " $a_n$ ,  $b_n$ , alpha" can be found in Ref. 10.

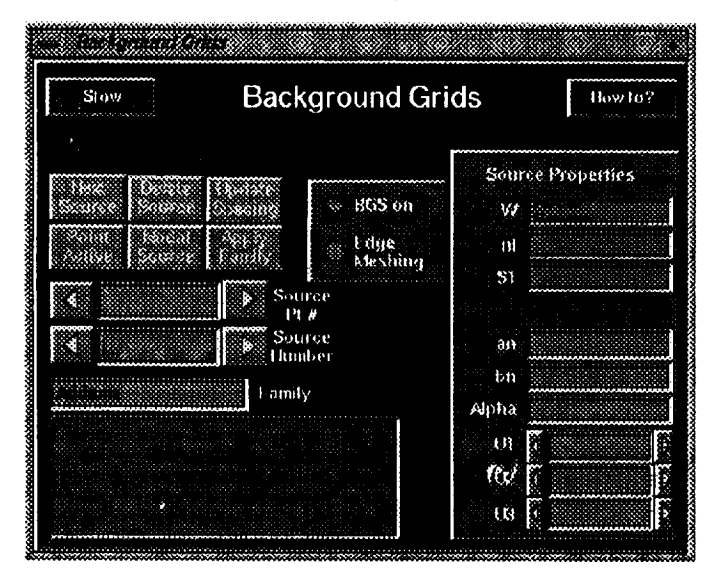

**Fig. ii Background Grid Panel**

## **Unstructured Grid**

This panel is **designed** to **manipulate** the unstructured **surface** grid. The "Front" button is used to activate the "Front" from which a surface triangulation can be projected onto a set of surfaces.

## **Front**

This **panel** is used to project the **surface** triangulation (front) onto **a set** of **surfaces, and** this **process** can be divided **into** five steps: (1) read the front using the " $IO$ " panel, (2) turn the appropriate patches on, (3) turn associated surfaces on, (4) project the front onto the surfaces, and (5) check for the validity of the new triangulation. In order to have a successful projection, users are required to insure that: (1) the surface triangulation is close enough to the associated surfaces, and (2) the associated surfaces have sufficient display paths.

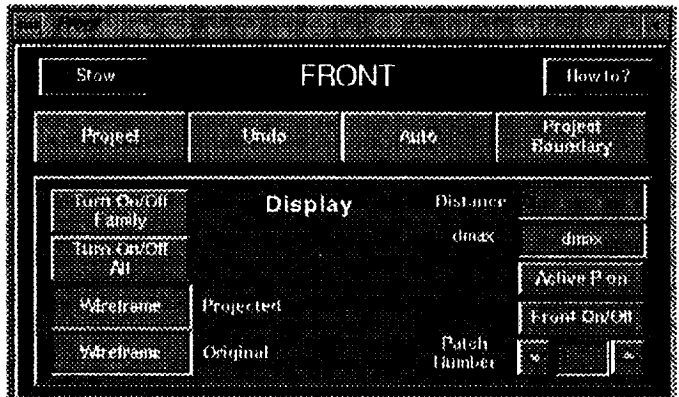

**Fig. 12 Unstructured Grid Panel**

# **Structured Grid**

This panel is used to project the entire or portion of a structured surface grid onto a set of surfaces, and this process can be divided into five steps: (1) read the surface definition and the surface grid using the "IO" panel, (2) turn on associated surfaces, (3) make the surface to be projected active, (4) project the surface grid onto the surfaces, and (5) check for the validity of the new surface grid. In order to have a successful projection, users are required to insure that: (1) the surface **grid is close** enough to the **associated surfaces, and (2)** the associated **surfaces** have **sufficient display paths. User may undo** the projection **or** reinterpolate **a protion of the surface grid.**

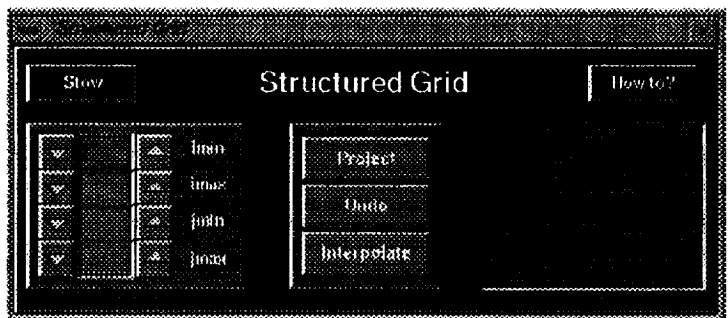

**Fig. 13 Structured Grid Panel**

### **Acknowledgments**

**I** would like to thank Mr. Javier Garriz for his assistance and invaluable **suggestions. I would also like** to thank Neal Frink for his support, **and** the following people for their invaluable comments and suggestions: Steve *Alter,* Brent Bates, Norma Bean, Will Bene, Mike Bockelie, Kamran Fouladi, Clyde Gumbert, Bill Jones, Victor Lessard, Wendy Lessard, Naomi McMiUin, Paresh Parikh, Shahryar Pirzadeh Ram Shah, John Stewart, James Weilmuenster, Mike Wiese.

## References

- 1. **Parikh,** P. Pirzadeh, S., and I..6 hner, T., "A *Package for 3-D Unstructured Grid Generation Finite-Element Flow Solution and Flow Field Visualization,"* NASA CR-182090, September 1990.
- 2. Peraire, J., Peiro, J., Formaggia, L., Morgan, K., Zienkiewics, O., "Finite *Eiemenl Euler Computations in Three Dimensions,"* International Journal for Numerical Methods in Engineering, vo126, pp. 2135-2159, 1988.
- 3. Overmars, Mark H., " *A Graphical User Interface Toolkit for Silicon Graphics Workstations,* Department of Computer Sciences, Utrecht University, the Netherlands, 1992.
- 4. Samareh-Abolhassani. Jamshid. "Unstructured *Grid on NURBS Surfaces.".* AIAA-Paper 93-3454.
- 5. Samareh-Abolhassani, Jamshid, "Unstructured *Surface Grid Generation,"* NASA CP-10119, pp. 223-251, September 1993.
- 6. Samareh-Abolhassani, Jamshid. "Triangulation of NURBS Surfaces." in Numerical Grid Generation in *Computational Fluid Dynamics and Related Fields. ed. Weatherill. N. P.. et. al.. Pineridge Press. pp. 377-388.* 1994.
- 7. Tiller, Wayne, "Theory *and Implementation of Non- Uniform Rational B-Spline Curves and Surfaces: class notes for NASA Langley," August* 1991.
- 8. Farin, G. E., *Curves* and *Surfaces for Computer Aided Geometric Design, A Practical Guide,"* Second Edition, Academic Press, New York, 1989.
- 9. Samareh-Abolhassani, Jamshid, Stewart, John **E.,** "Surface *Grid Generation in a Parameter Space,}" AIAA-92-2717,* 1992.
- 10. Pirzadeh, S.," *Structured Background Grids for Generation of Unstructured Grids by Advancing Front Method,* " *AIAA-91-3233,* 1991.
- 11. Frink, N. T., " *Three-Dimensional Upwind Schemes for Solving ruler Equations on Unstructured Grids,"* Ph. D. Dissertation, VPI, September 1991.
- 12. " *The Initial Graphics Exchange Specification (IGES ) Version 5.0,"* Distributed by National Computer Association, *Administrator,* IGES/PDES Organization, 2722 Merrilee Drive, Suite 200, Fairfax,VA 22031.
- 13. Steinbrenner, John P., Chawner, John R., Fouts, Chris L.," *The GRIDGEN 3D Multiple Block Grid Generation System,"* Contract Report F33615-87-C-3003, General Dynamics, July 1990.
- 14. Burring, Pieter, " *Plot3d User Guide,* ", NASA Ames, 1990.
- 15. **Anonymous.** "LaWGS: *A Description of the Langley Wireframe Geometry Standard Format,"* NASA Technical Memorandum, 85767, February 1985.

#### **Appendix A:** Sample Resource **File**

**bc** special **bc5 1005**

```
Background Color for the Display
      background 0 0
                                  G B
#
# This is a oom_mnt llne
 This is also • comment line
# plot3d mouse movement
plot3d
#color item R
#
color
# Color for the Active Surface
color active surface
       # Colors for the Points
color xyz_pt
       color active_pt
color surface_pt
      # Color for the Curves
color xyz_aurve
       color active curve
color surface curve
       # Color for the Patches
color normal_patch 219
color active_edge 199<br>
color active_patch 199
       active<sub>patch</sub>
                                         0 black
                           199 21 133
                            67 110 238
                           255 0 0
                           34 139 34
                           I00 149 237
                            255 0 0
                           34 139 34
                                  112
                                   21
                                   21
                                         147
                                         133
                                          133
                                                medium violet red
                                                royal blue
                                                red
                                                forest green
                                                cornflower blue
                                                red
                                                forest green
                                                Pale violet red
                                                medium violet red
                                                medium violet red
# Colors for the Background Grid
color normal_bgs 255 255 0 yellow
       coloring<br>
coloring<br>
coloring<br>
coloring<br>
coloring<br>
coloring<br>
coloring<br>
coloring<br>
coloring<br>
coloring<br>
coloring<br>
coloring<br>
coloring<br>
coloring<br>
coloring<br>
coloring
color active_bgs_pt 199 21
#
# BOUNDARY CONDITIONS Based on USM3D
#
bo freestream 0
bc reflection plane 1
bc extrapolation 2
bc inflow/outflow 3
bc viscous 4
bc inviscid 5
bc nacelle inlet i01
bc nacelle exit 102
bc inlet mass Ii0
bo inlet pressure Iii
bo inlet maoh 112
bo inlet velocity 113
bc special bcl I001
bc special bc2 1002
bc special bc3 1003
bc special bc4 1004
```
 $\label{eq:2.1} \frac{1}{\sqrt{2}}\left(\frac{1}{\sqrt{2}}\right)^{2} \left(\frac{1}{\sqrt{2}}\right)^{2} \left(\frac{1}{\sqrt{2}}\right)^{2} \left(\frac{1}{\sqrt{2}}\right)^{2} \left(\frac{1}{\sqrt{2}}\right)^{2} \left(\frac{1}{\sqrt{2}}\right)^{2} \left(\frac{1}{\sqrt{2}}\right)^{2} \left(\frac{1}{\sqrt{2}}\right)^{2} \left(\frac{1}{\sqrt{2}}\right)^{2} \left(\frac{1}{\sqrt{2}}\right)^{2} \left(\frac{1}{\sqrt{2}}\right)^{2} \left(\$ 

 $\mathcal{L}^{\mathcal{L}}_{\mathcal{L}}$  and  $\mathcal{L}^{\mathcal{L}}_{\mathcal{L}}$  are the contribution of the contribution of the contribution of the contribution of the contribution of the contribution of the contribution of the contribution of the con